# 第 1 步:关注学校微信公众号

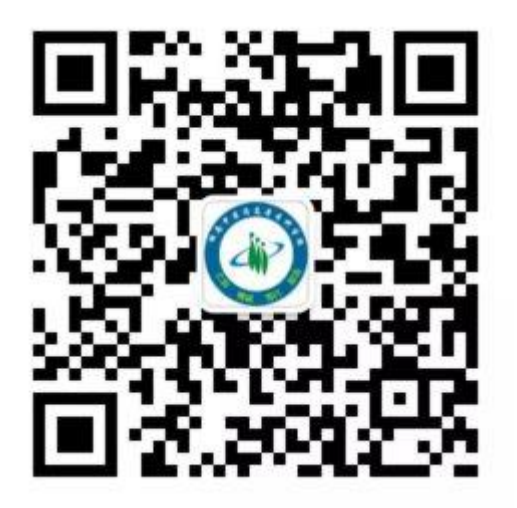

## 扫描上方二维码关注学校微信公众号 通过公众号菜单"单招缴费"进入报名缴费系统

第 2 步:阅读报名须知

考生须在湖南省高考招生考试信息管理平台(考生 版网址 www.hneao.cn/ks )报考我院,方可进行缴费, 打印准考证。

在网上缴费确认交易时,应查看收款方是否为"湖 南中医药高等专科学校",如果不是,应立即停止付款, 并电话告知我院。

缴费成功后因考生放弃考试等原因导致不能参加 考试或考试无效,报考费不予退还。

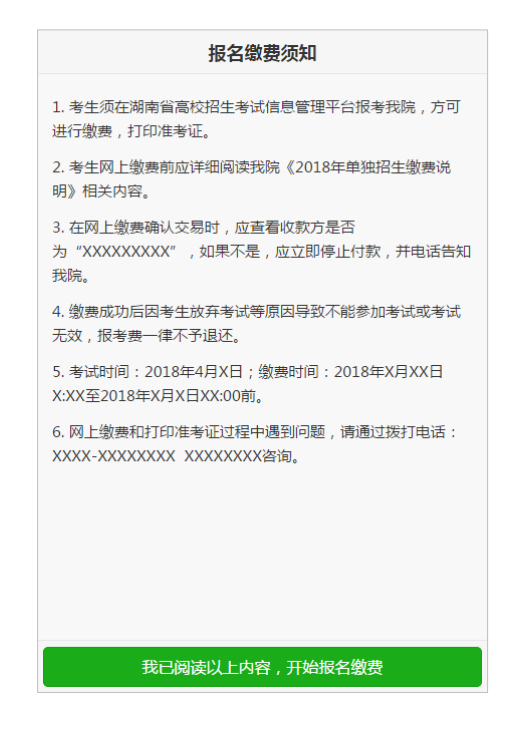

第 3 步:验证手机号码

为便于联系考生,缴费前需验证考生联系电话的有 效性。系统向考生手机发送随机验证码短信,考生收到 验证码短信后,填写收到的验证码完成验证。

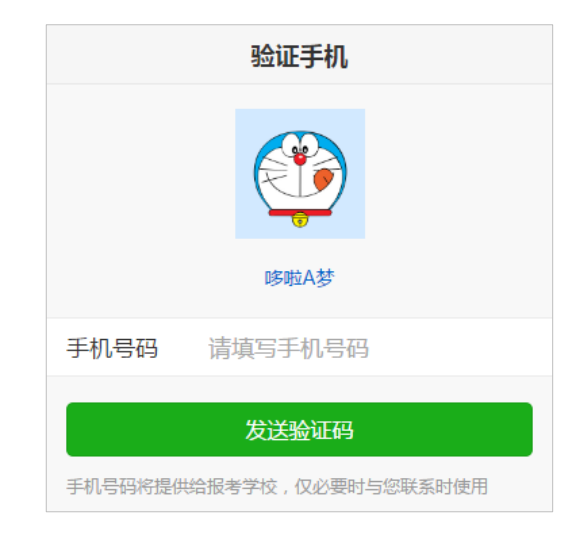

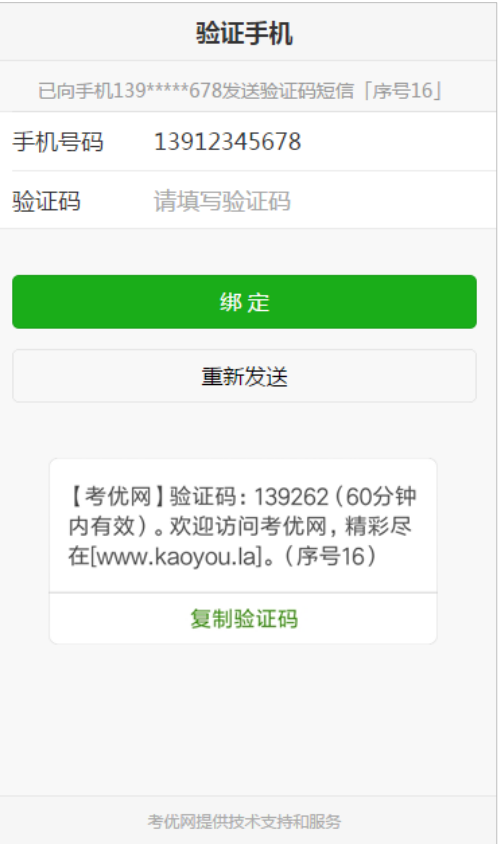

第4步:报名信息验证

考生填写自己的考生号、姓名、身份证号信息,系 统验证考生信息是否正确,是否报考我校。

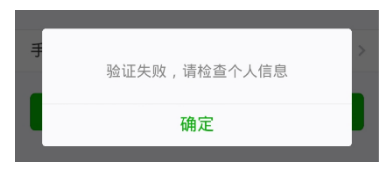

该提示表示考生填写信息有误,请检查填写的个人信息。

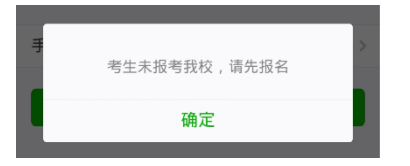

该提示表示考生未报考我校,请先登录报名系统报名。

其它提示请按提示说明操作。

 $< 4 >$ 

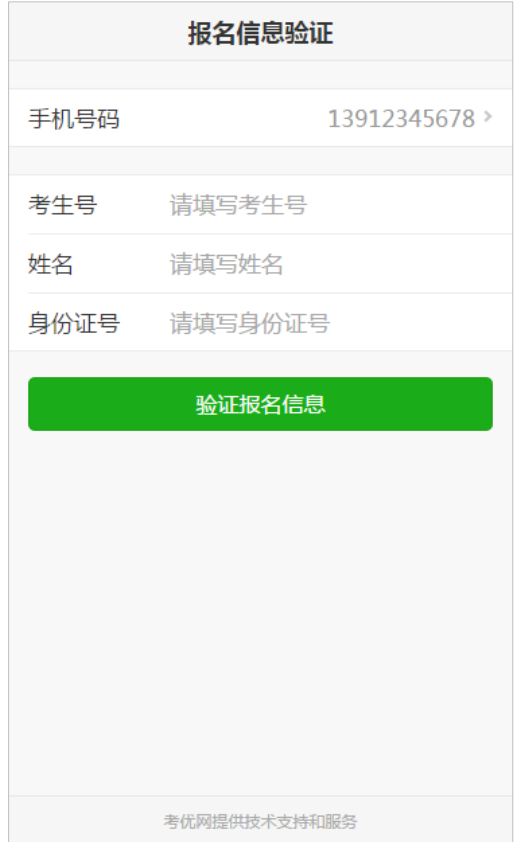

## 第 5 步:网上缴费

网上缴费提供两种方式,一种方式是使用自己的微 信号进行支付,另一种方式可请他人帮助代缴。 使用自己的微信号进行支付,点击"缴费"按钮直 接弹出支付密码框,输入密码即可完成支付。

如果考生的微信没有绑定银行卡或零钱余额不足, 也可点击"请他人帮助代缴"按钮,系统生成支付二维 码,可使用他人微信扫描该二维码完成支付。

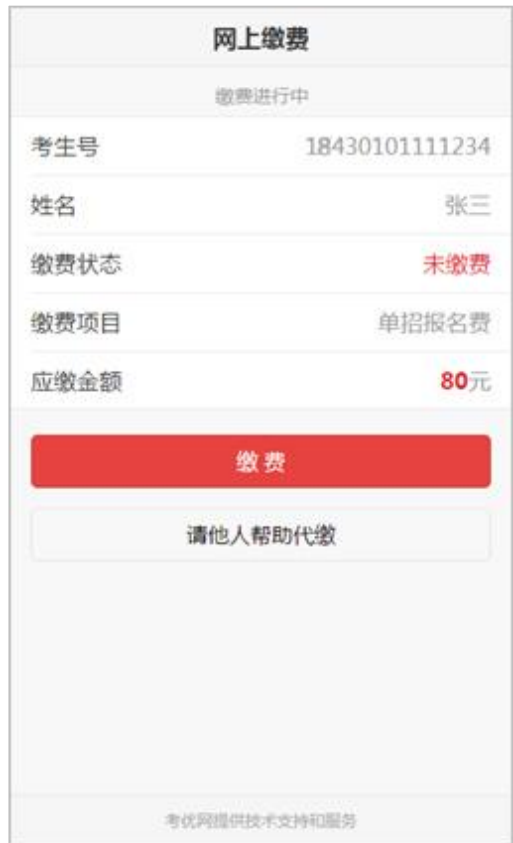

### U **安全小贴士** 不管用什么方式,一定要查看收款方是否为"湖南中医药高等专科学校"。

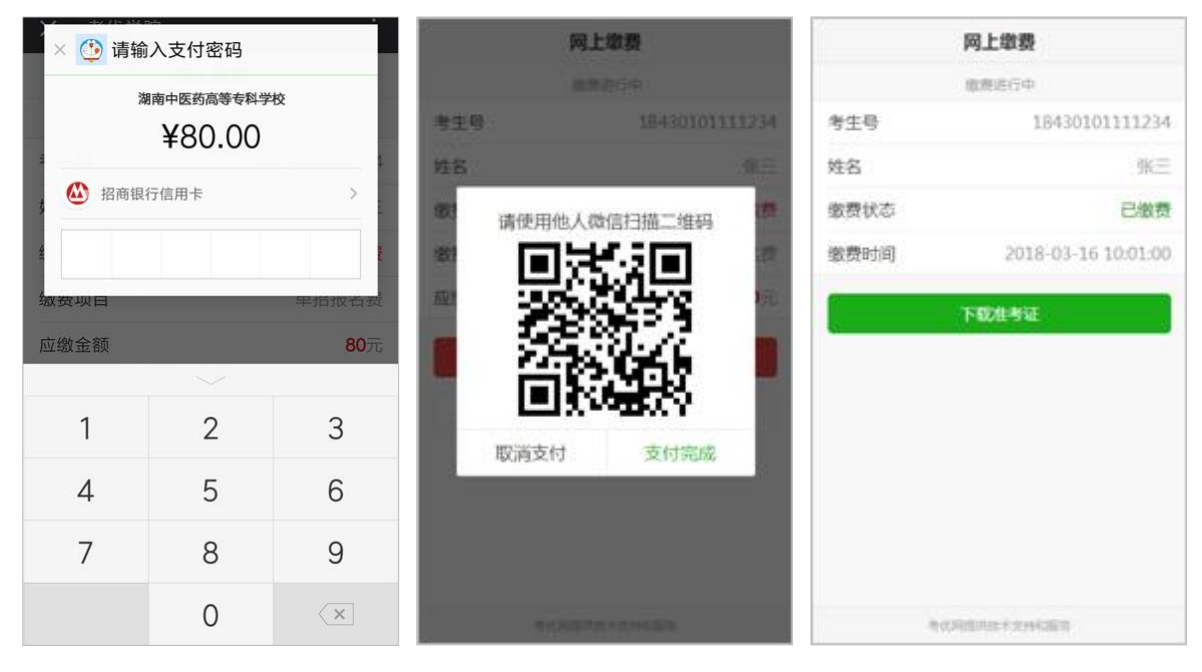

微信支付

## 第 6 步:下载打印准考证

支付完成后,点击"打印准考证"按钮可以下载准考证, 下载提供三种方式:下载到手机、下载到电脑、发送到 电子信箱。

方式一:下载到手机。

点击"下载到手机"按钮,可将准考证文件保存到手机上,在电脑上连接 手机数据线复制到电脑中再打印。

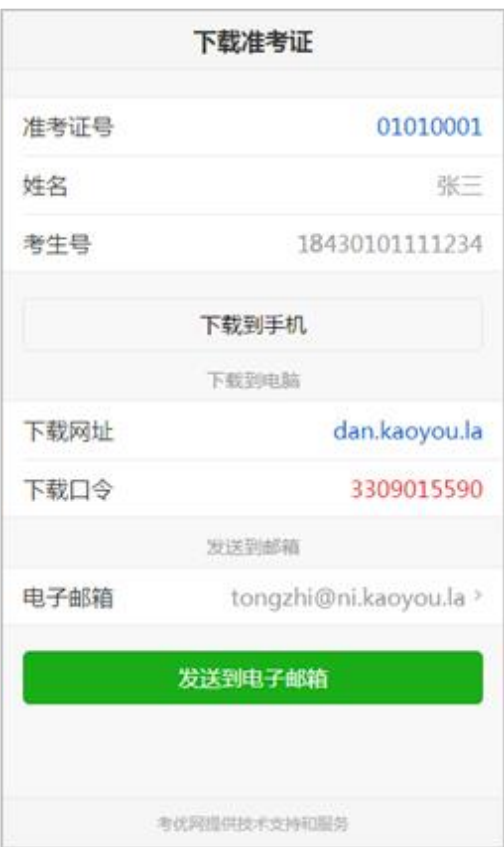

### 方式二:下载到电脑

登录下载网址,填写下载口令,点击"下 载打印"按钮显示准考证,在连接有打 印机电脑上或者前往打印店打印。

# 喜优网

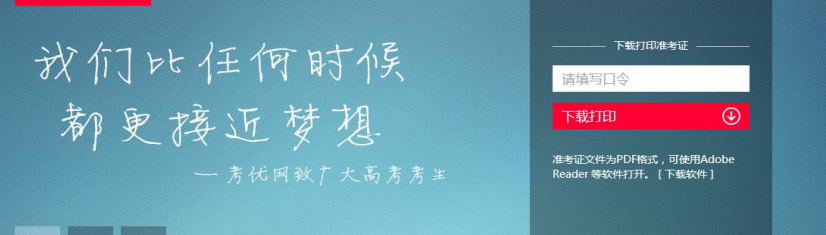

### 方式三:发送到电子信箱

也可绑定自己的电子邮箱,点击"发送到电子邮箱"按钮将准 考证发送到自己的电子邮箱,在连接有打印机电脑上或者前往 打印店打印。

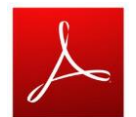

准考证文件为 PDF 格式,可使用 Adobe Reader 等软件打开。

#### 湖南中医药高等专科学校 准考证 (18430101111234)☆ 发件人:考优网 <tongzhi@ni.kaoyou.la> 时 间: 2018年3月16日上午10:02 收件人: tongzhi@ni.kaoyou.la 附 件: 1个(L 01010001.pdf)

#### 亲爱的张三同学,您好:

欢迎报考 湖南中医药高等专科学校,本次考试的准考证包含在附件中,请从附件下 准考证文件为PDF格式,可使用Adobe Reader等软件打开。 本邮件由系统自动发送,请勿直接回复。若非本人操作,请忽略本邮件。

高职院校单独招生报名缴费系统

#### 考优网

◎ 附件(1个)

#### 普通附件

01010001.pdf (67.39K) 下载 预览 收藏 转存 »

**< 8 >**

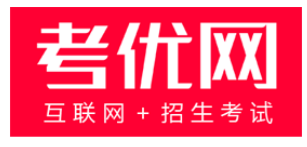

### 提供技术支持及服务

## 看考优 | 懂高考

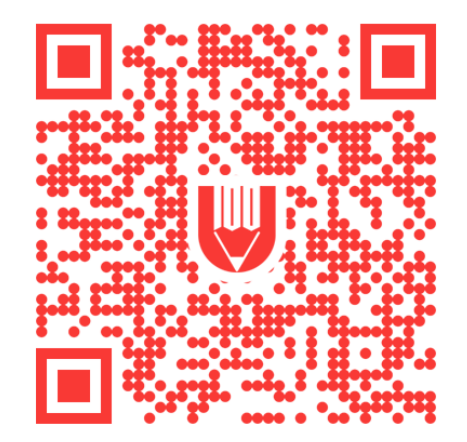

关注"考优100"获取海量高考信息